# Sentencing Tracker Analytics

Sentencing Tracker Analytics is a searchable collection of sentencing cases, both reported and unreported, that offers interactive analytical information.

Sentencing Tracker helps you provide your clients with realistic expectations in terms of probable outcomes for their situation, including likelihood and/or length of a prison sentence.

Sentencing Tracker quickly identifies sentencing ranges for criminal offences, focusing on the principal offence. You can search for sentencing factors such as mitigating or aggravating factors including previous convictions, age of victim, and other key factors that could influence the outcome.

#### Where are the Trackers located?

The trackers are accessible from three locations within Westlaw (New Zealand):

- 1. Under Tracker Analytics on the home page.
- 2. Specialty areas > Trackers on the home page.

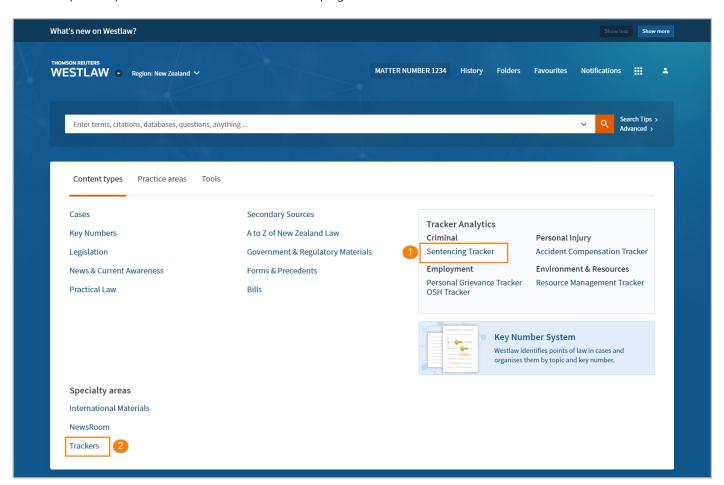

3. In the Criminal practice area page, click the Practice areas tab > select Criminal > select Sentencing Tracker from Tools on the right.

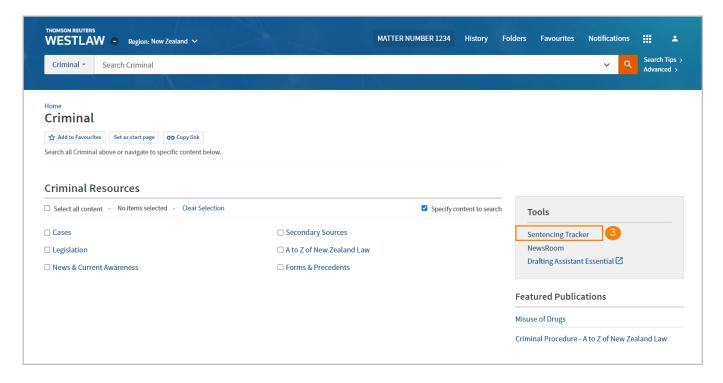

# Locate the Sentencing Tracker Guideline Judgments

Sentencing Tracker Guideline Judgments are displayed on the Sentencing Tracker Analytics landing page.

1. Click the link to display the list of Guideline Judgments.

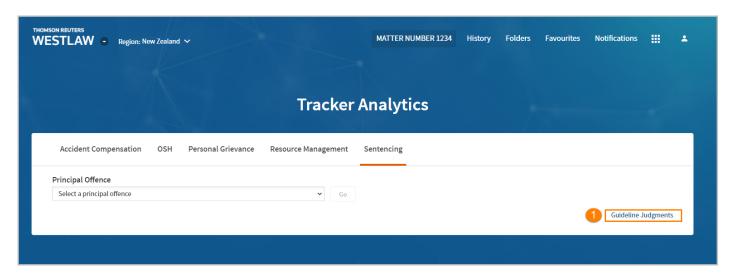

2. Click on the case name to open the full text of the judgment.

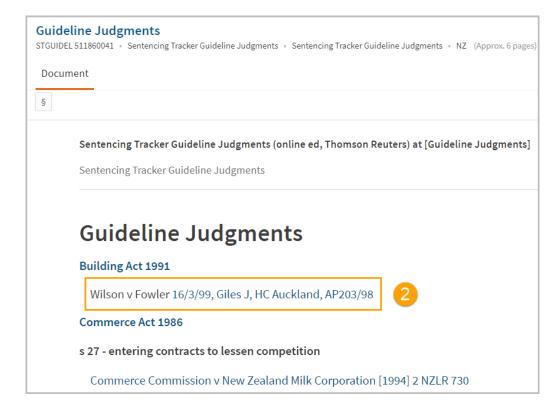

### How to locate a Principal Offence

Begin your tracker research by selecting the required principal offence from the list provided on the Tracker Analytics page

- 1. Click **Sentencing** then select a Principal Offence classification from the drop-down list, e.g., Illicit Drug Offences.
- 2. Select Go.

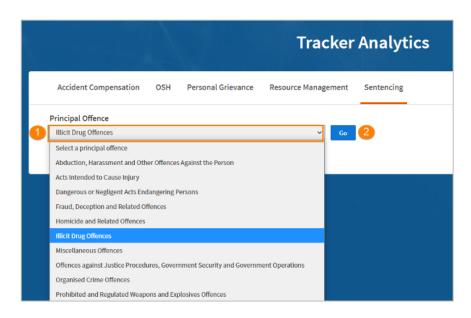

## Navigating the Sentencing Tracker Analytics Page

1. Search within judgments will search the full text of the cases included in the Tracker results list.

#### 2. Filter by Category

- a. Selecting and applying multiple categories will narrow your results.
- b. Applying multiple options within a category will expand your results.
- 3. The **Data Visualisation** provides the ability to see trends quickly.
  - a. Related offences provide information about the minimum, median, and maximum sentences in cases with various related offences.
  - b. **Appeal outcome** provides insights into whether the sentence in cases that have been appealed has been upheld, reduced, increased, or quashed. The **Appeal outcome** data visualisation is interactive and can be used to filter results.

#### 4. Tracker Summaries

The tracker summary outlines the offences, plea, custodial or non-custodial sentence details, and any aggravating or mitigating factors that the Judge considered when determining the sentence.

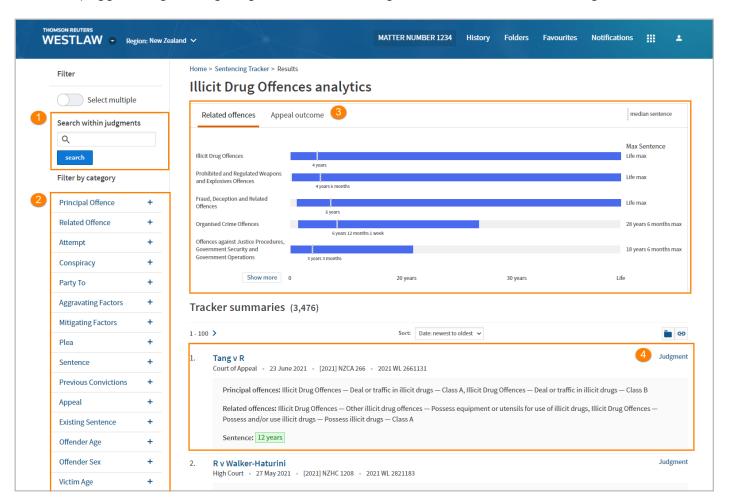

### **Refining Results**

The Search within judgments field provides the ability to refine results by keywords related to your client's matter. The search will deliver results where the keywords appear in the full judgment text.

1. Enter the keywords into the search within judgments field, e.g., methamphetamine. Click search.

Note: Boolean connectors and expanders can be used.

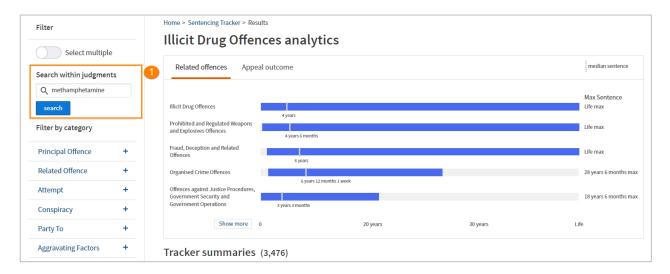

2. Keywords will be displayed highlighted in yellow in the results list. Note: To run a new search click **Remove search** and type in the new search terms.

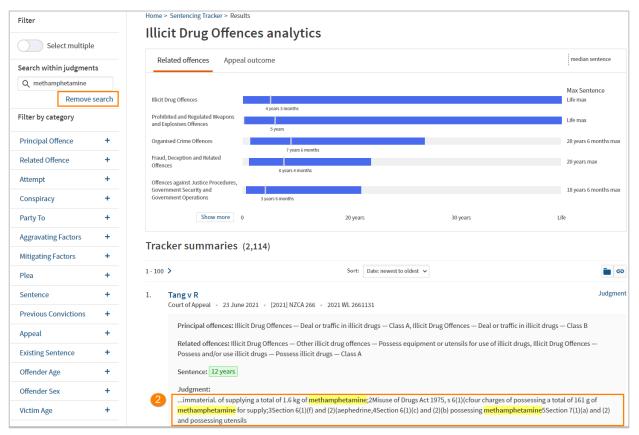

### Refining results using filters

To further refine the results, you can apply a filter or select multiple filters. You may choose to select multiple categories as well as subcategories from the options provided.

In the example below we have selected to refine results relating to manufacturing Class A drugs.

- 1. Click on the + sign to expand the Principal Offence filter and expand Illicit Drug Offence.
- 2. Click on the + sign next to Manufacture or cultivate illicit drugs, then expand Manufacture illicit drugs.
- 3. Then tick Class A to refine results.

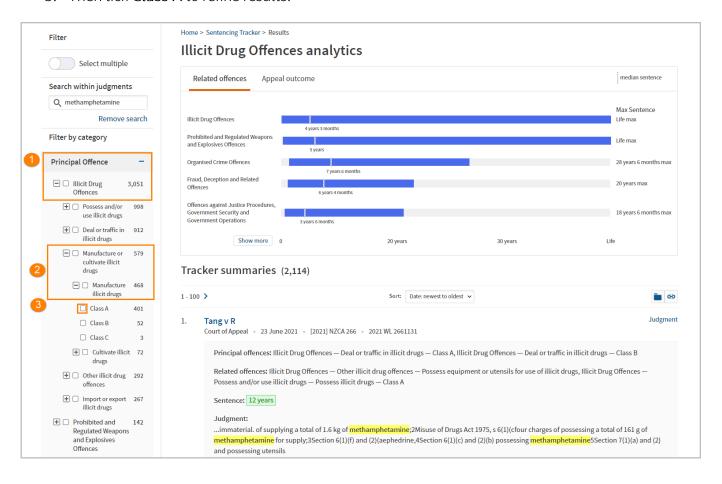

### Data Visualisation provides the ability to see trends quickly

- 1. Click the **Appeal Outcome** tab to display insights into whether the sentence has been upheld, reduced, increased, or quashed.
- 2. Select **Sentence Upheld** to filter results by appeal outcome.

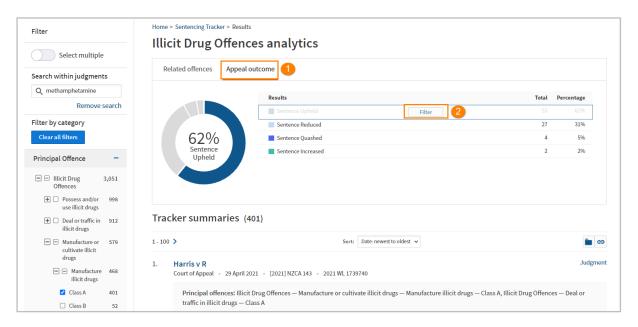

# View Tracker Summary

1. Click on the case title to open the tracker summary.

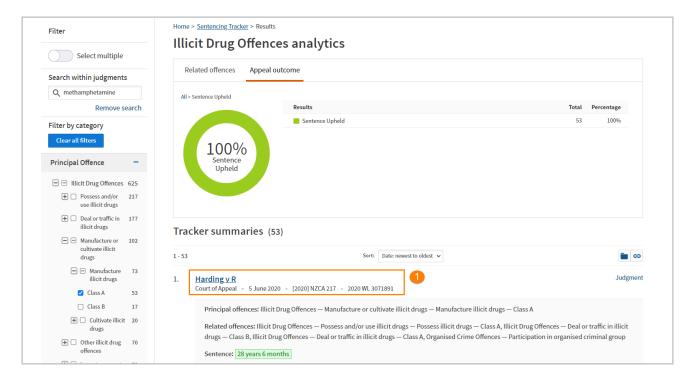

- 2. The **tracker summary** outlines the offences, plea, custodial or non-custodial sentence details, and any aggravating or mitigating factors that the Judge considered when determining the sentence.
- 3. Click on the **Judgment** link in the case summary to open the full-text judgment in Westlaw (New Zealand).

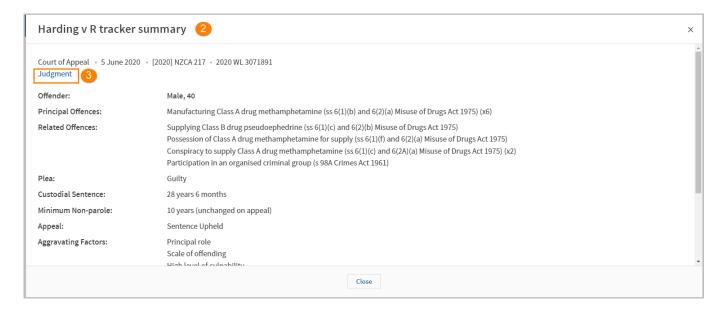

### Copy and Paste Summary Results

1. Case summary results can be copied into a Microsoft Word document.

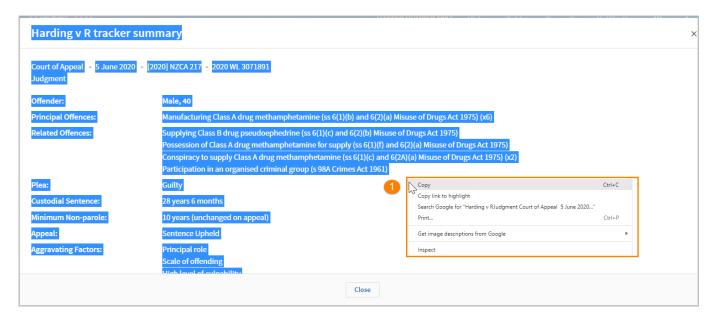

2. To download the tracker summary and full text judgment in one document, copy the text and paste it as an annotation into the full text judgment.

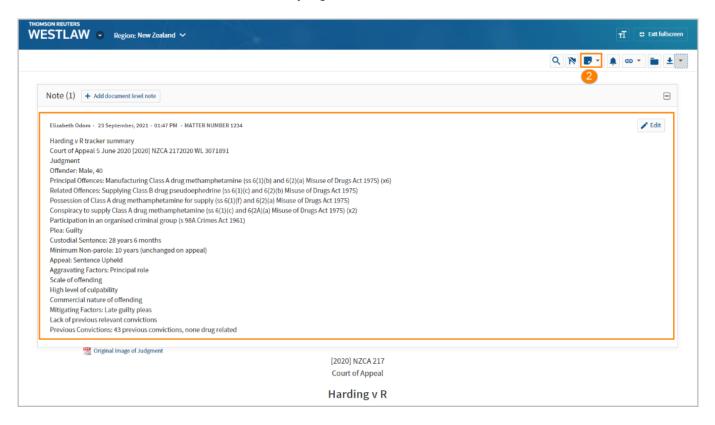

3. You can then print or download the full text judgment and include your annotations.

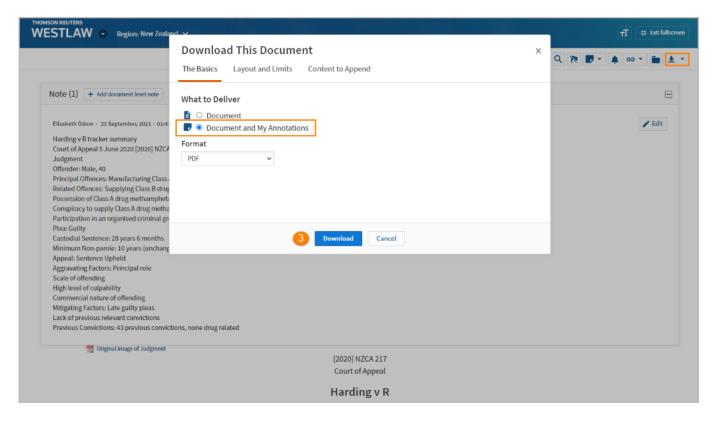